**ПОЛУЧЕНИЕ ГОСУДАРСТВЕННОЙ УСЛУГИ «Зачисление в общеобразовательное учреждение» (в 1 класс) ЧЕРЕЗ ЕДИНЫЙ ПОРТАЛ ГОСУДАРСТВЕННЫХ УСЛУГ**

Разработал тьютер МБОУ «Сазоновская СОШ»: Пожилова Татьяна Николаевна

## **Для получения услуги необходимо зайти на портал государственных услуг Вологодской области по адресу** *https://www.gosuslugi35.ru/.*

ПОРТАЛ ГОСУДАРСТВЕННЫХ И

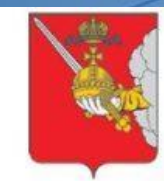

 $139 =$ 

Ваше местоположение: Вологодская, область Все услуги КАТАЛОГ УСЛУГ **НОВОСТИ** 

 $\Omega$   $\Omega$   $\approx$  Borth

Техническая поддержка: Телефон: +7 (8172) 23-01-29 (с 08:00 до 17:00) E-mail: rpgu\_support@gov35.ru

Введите наименование услуги

**МУНИЦИПАЛЬНЫХ УСЛУГ**<br>ВОЛОГОДСКОЙ ОБЛАСТИ

Например, "Дошкольное образование"

ПОПУЛЯРНЫЕ УСЛУГИ

Предоставление порубочного билета и (или) разрешения на пересадку дере ...

ОНЛАЙН СЕРВИСЫ

Выдача разрешений на добычу охотничьих ресурсов, за исключением охотни...

**НОВОСТИ** 

Согласование решения о проведении ярмарки

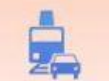

**СТАТИСТИКА** 

Выдача разрешений на осуществление деятельности по перевозке пассажиро ...

<u> Общественный транспорт | Органы власти | Каталог успут | Новости | Полезные соылки | Обратная связь</u>

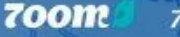

700m.ru

**Для оформления заявления на зачисление в общеобразовательное учреждение необходимо авторизоваться: в верхнем правом углу нажимаем на слово войти, в окне авторизации вводим свой «логин» и «пароль» (если Вы уже зарегистрированы в системе). Если Вы не зарегистрированы в системе, то Вам необходимо пройти регистрацию и обязательно подтверждение личности в МФЦ. Без подтверждения вы не**

<u>сможете получить получить на получить на получить на получить на получить на получить на получить на получить н</u>

# **ГОСУСЛУГИ**

Доступ к сервисам электронного правительства

Вход Для портала Госуслуг

Мобильный телефон или почта

Пароль

Чужой компьютер

Войти

**700m** 700m.ru

Восстановить пароль

#### **Далее: подвести курсор к каталогу услуг и нажать левую**

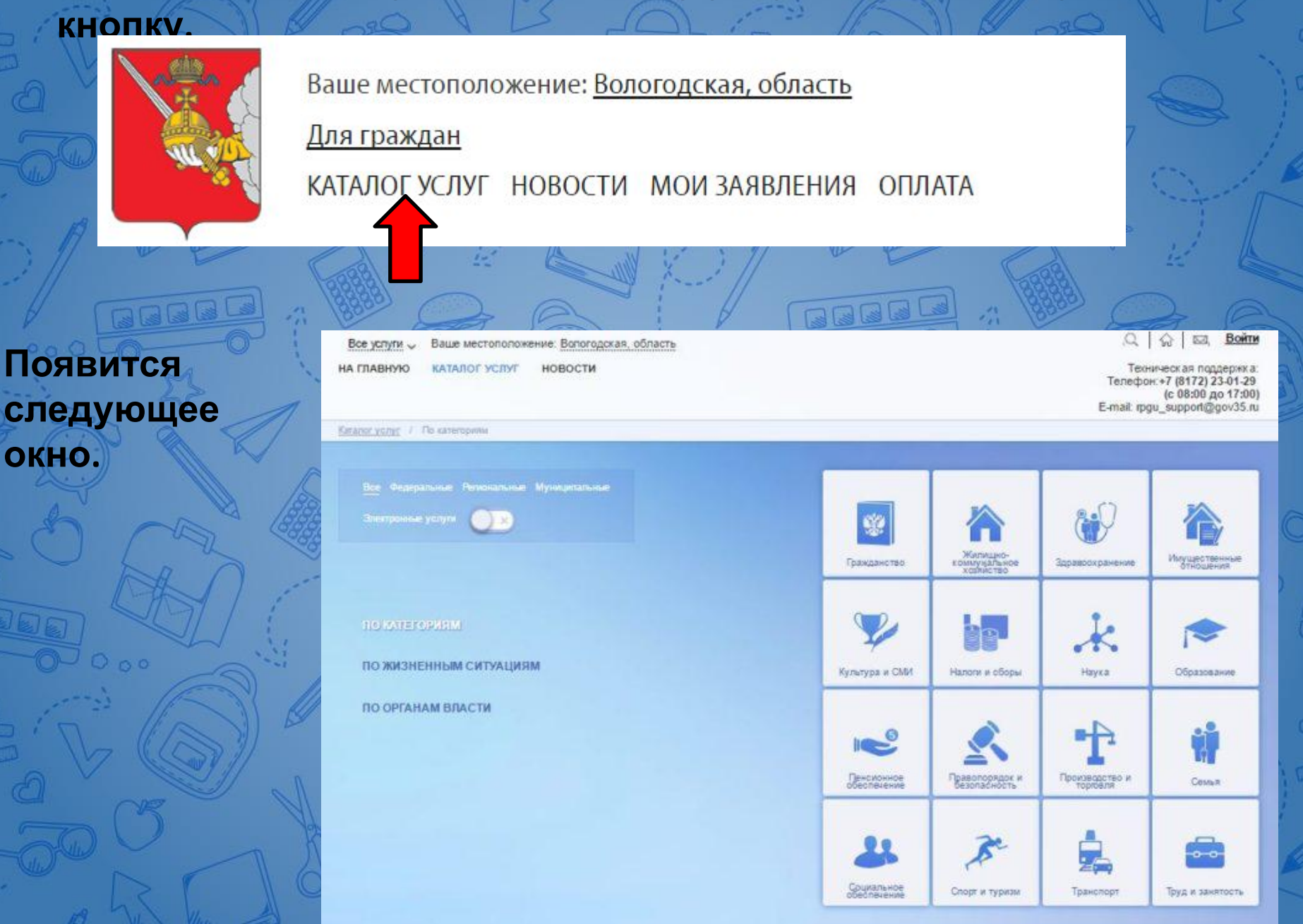

**Далее необходимо выбрать Ваше местоположение: сменить его на Чагодощенский район – т.к. образовательные организации привязаны к району проживания, а не к поселку, деревне и пр.** 

**Для этого необходимо: подвести курсор к Вологодской**

**области и нажать левой кнопкой**

НА ГЛАВНУЮ

КАТАЛОГ УСЛУГ

**НОВОСТИ** 

ΙΠΔΤΔ

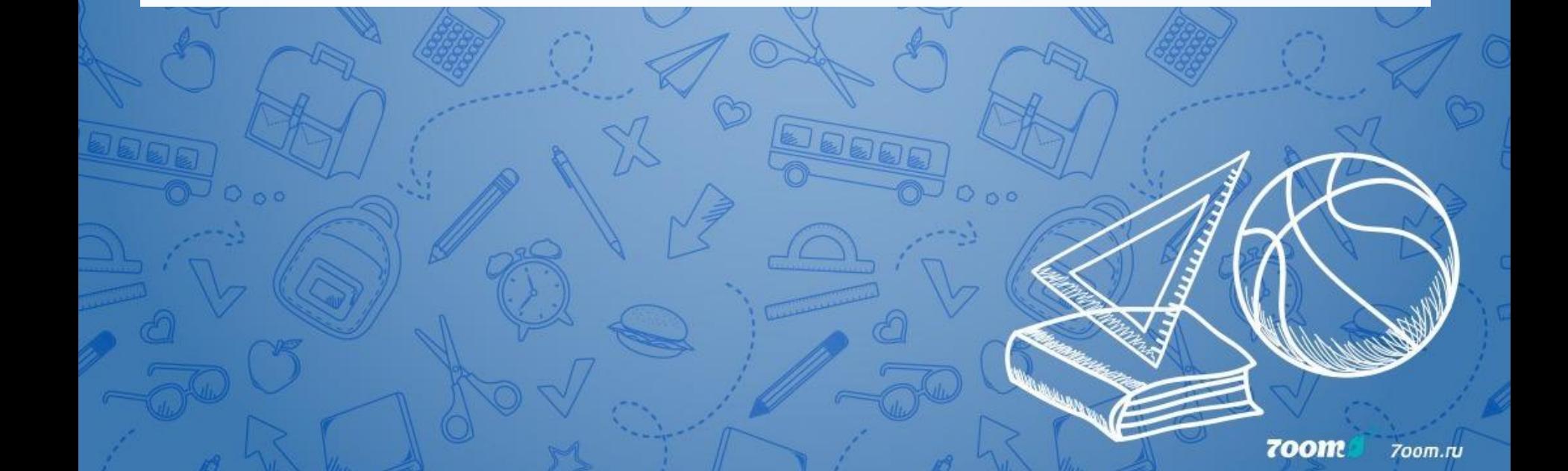

**Появится следующее окно, находим свой район подводим курсор и нажимаем левой кнопкой. Нужный район загорается голубым цветом.** 

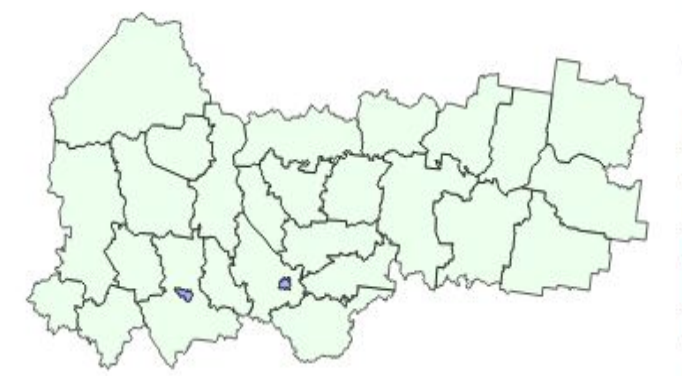

Выбрать Ваша территория: Вологодская, область

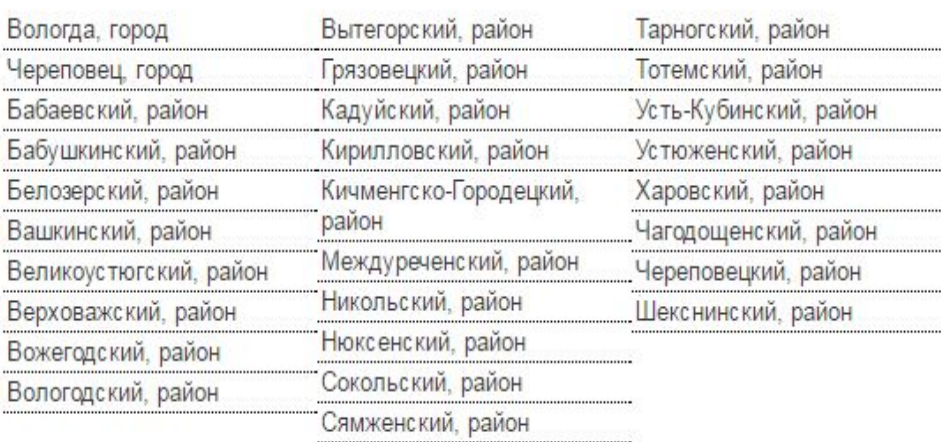

**700m** 700m.ru

×

#### **Нажать кнопку выбрать.**

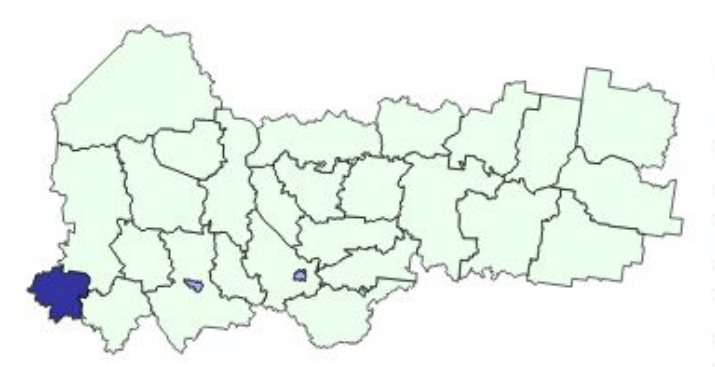

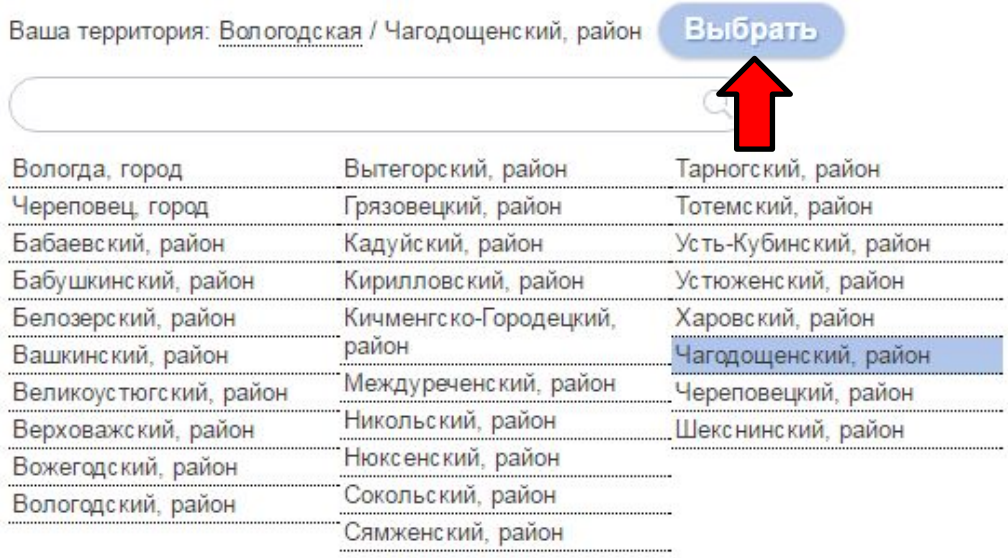

 $O_0$ 

# **И ваше местоположение измениться на нужный вам район.**

Ваше местоположение: Чагодощенский, район Все услуги V

**НА ГЛАВНУЮ КАТАЛОГ УСЛУГ НОВОСТИ ОПЛАТА** 

Каталог услуг / По категориям

## **Следующий шаг: включить электронные услуги, передвинув кнопку вправо.**

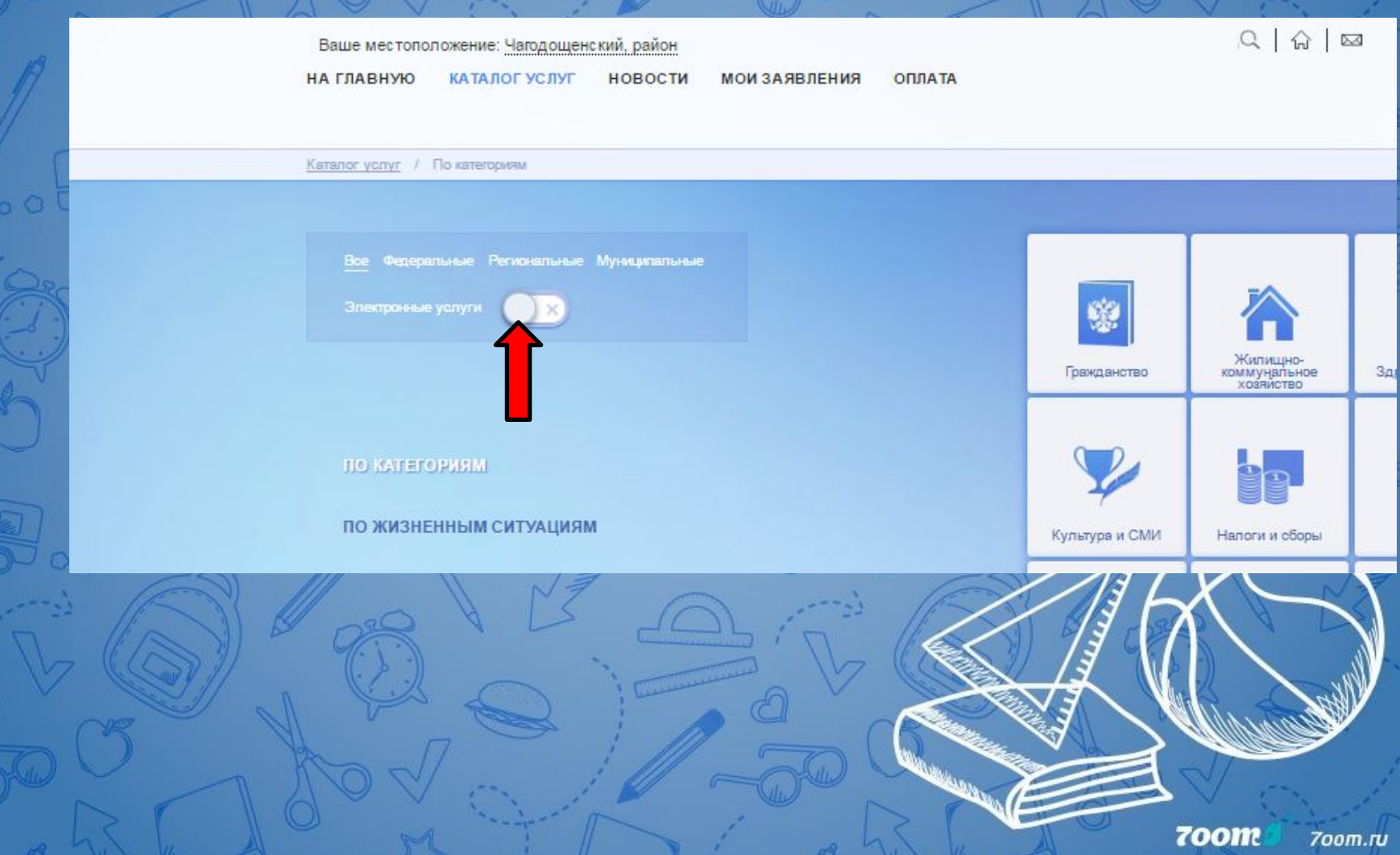

**Должно появиться следующее окно. Электронные услуги загореться зеленым цветом. Далее выбираем окно образование и нажимаем на нем левой кнопкой.**

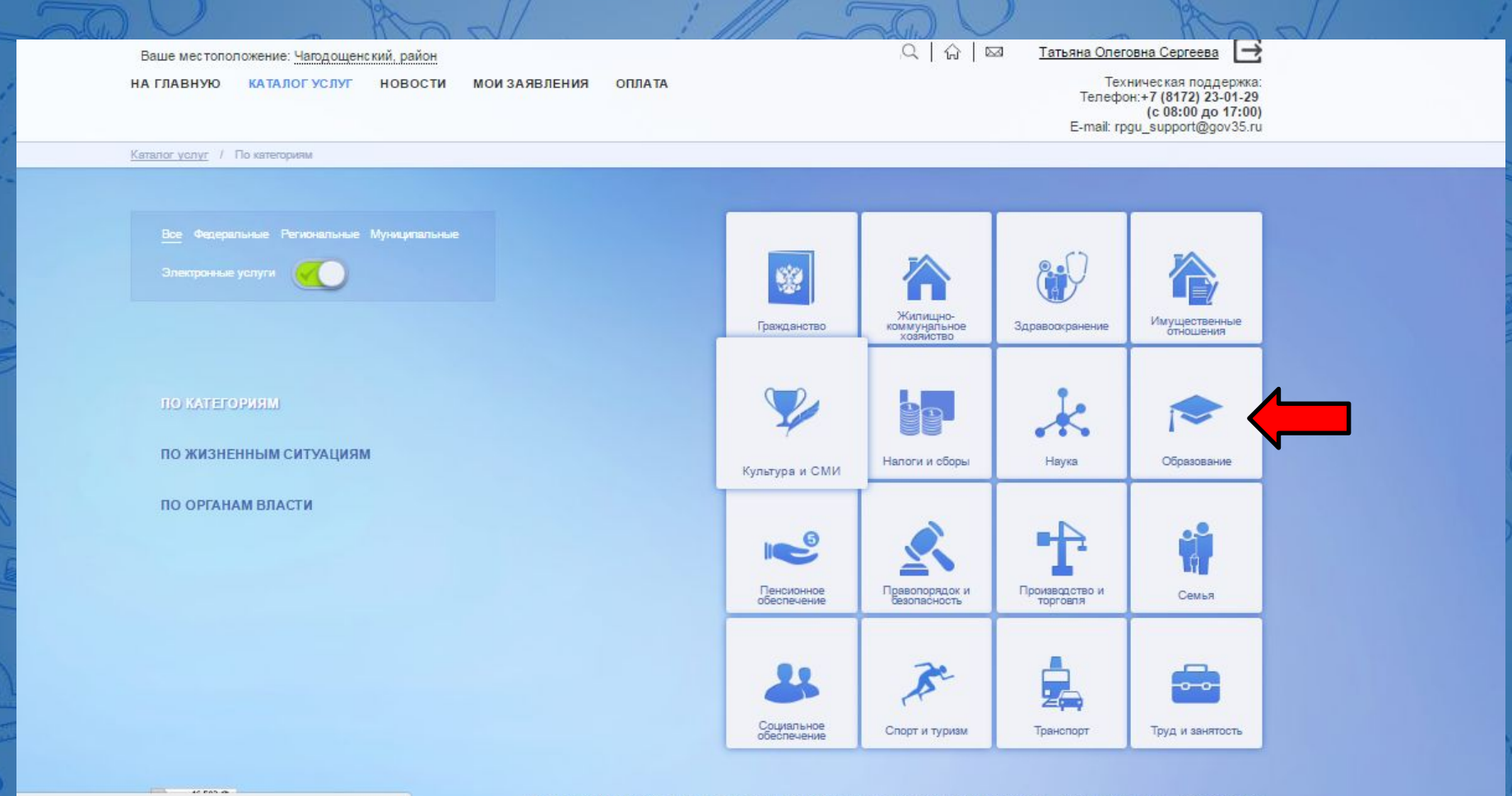

Общественный транспорт | Органы власти | Каталог услуг | Новости | Мои заявления | Полевные ссылки | Обратная связь

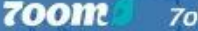

700m.ru

## **Появится следующее окно, в нем выбираем «Общее среднее образование» и нажимаем кнопку.**

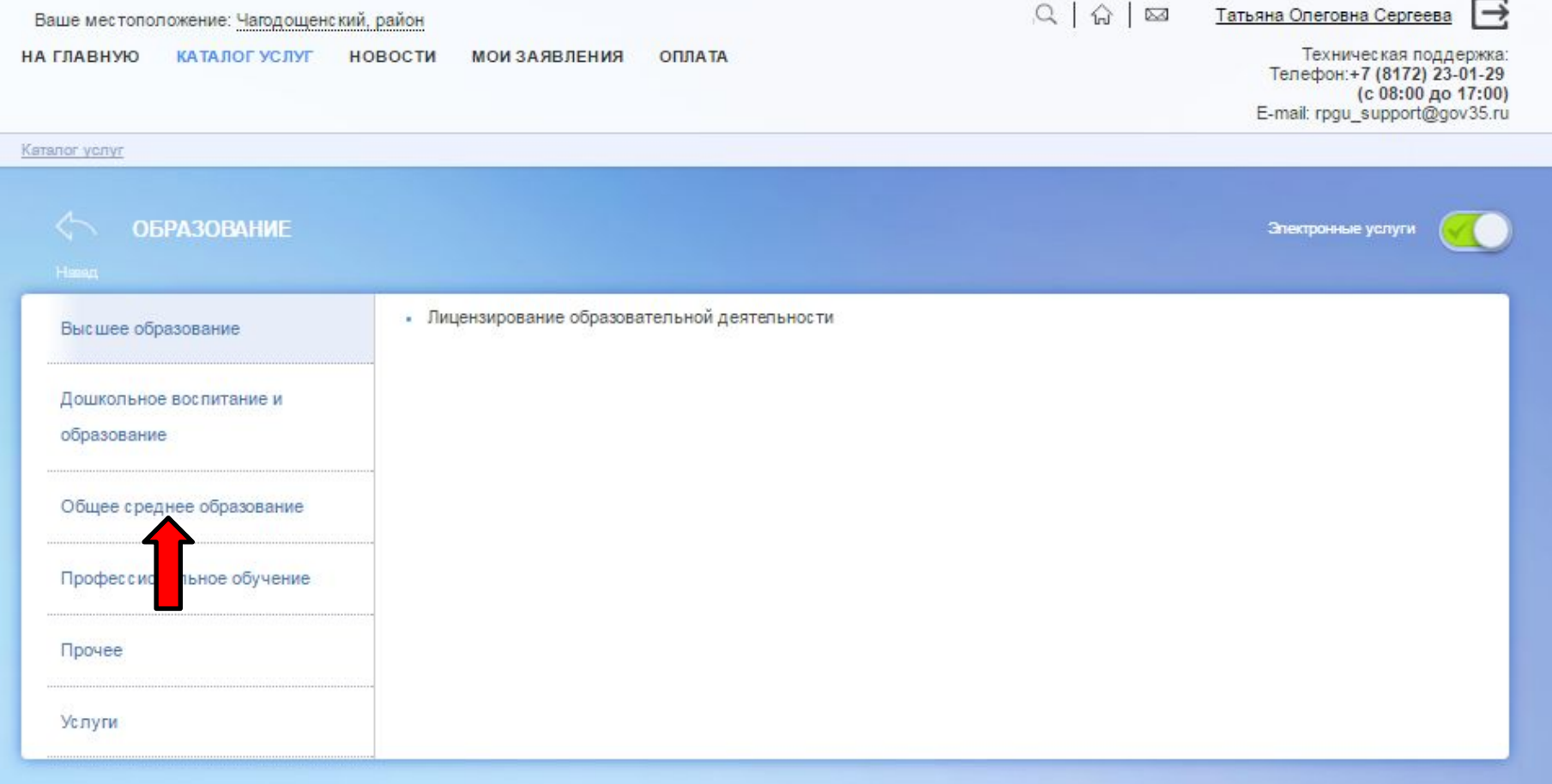

## **Дальше выбираем строчку «Зачисление в общеобразовательное учреждение» и нажимаем на нее.**

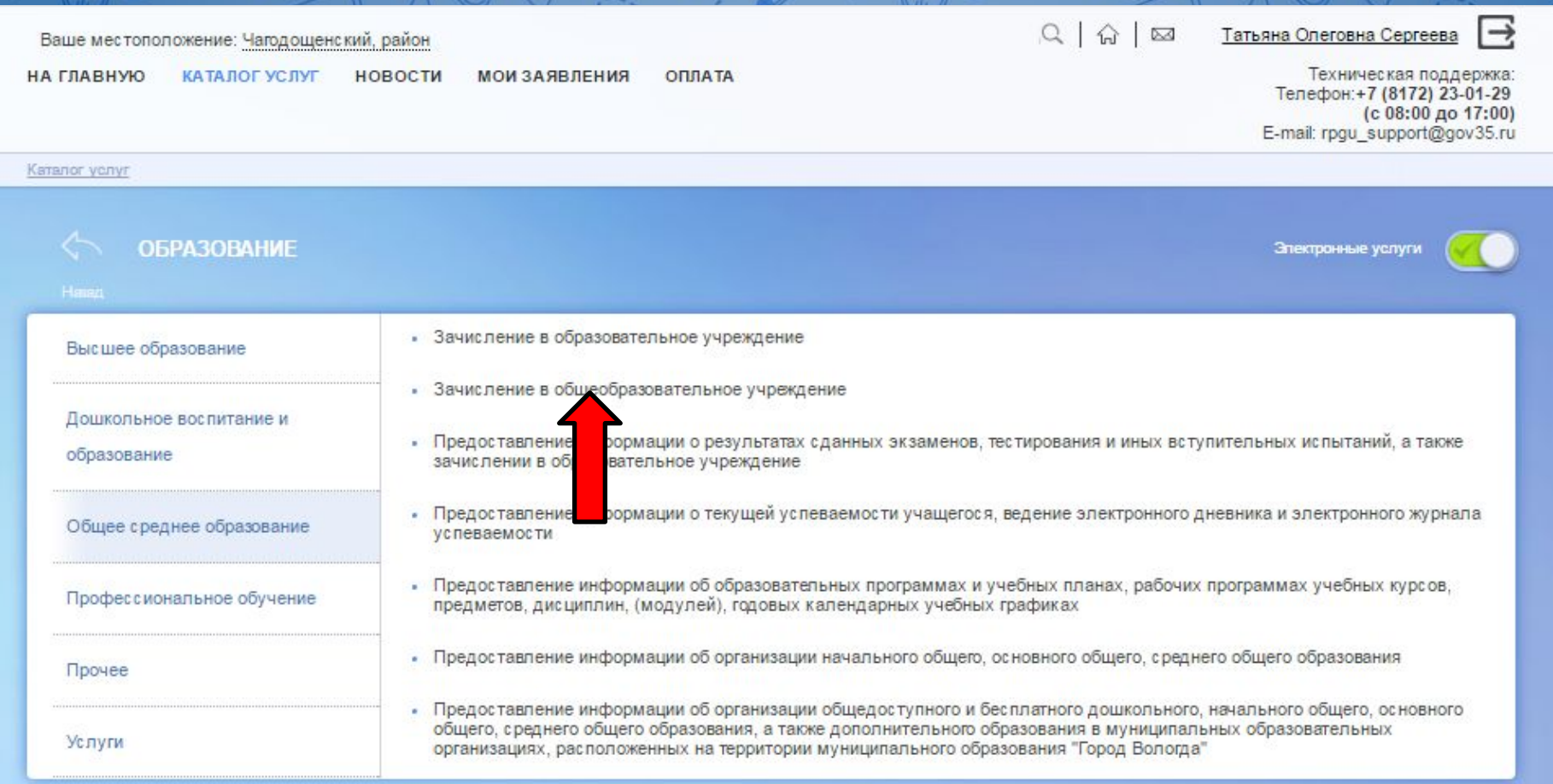

#### **В следующем окне: в строке выберите вариант услуги должно быть написано – Зачисление в первый класс и нажимаем кнопку «Перейти».**

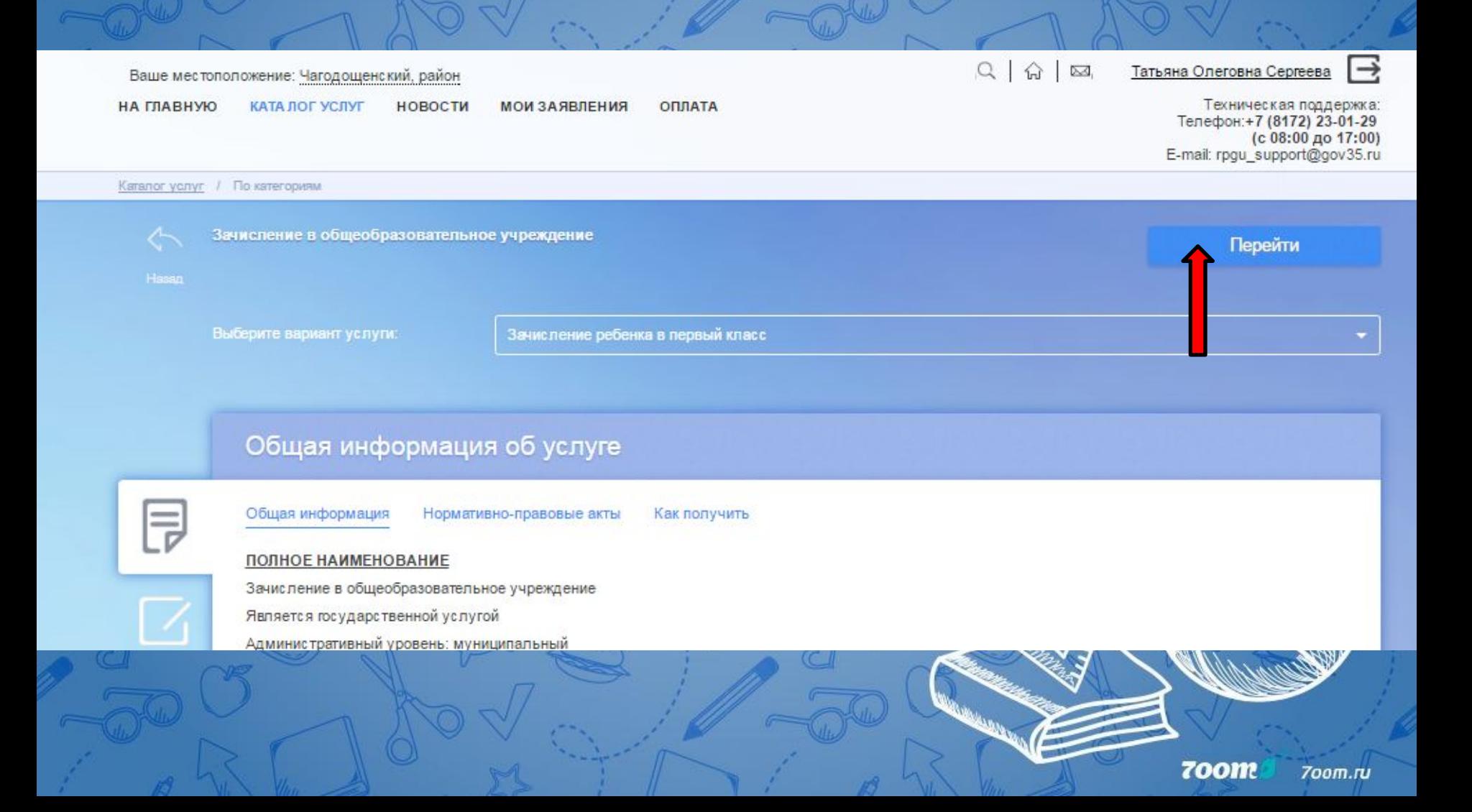

#### **Нажимаем кнопку получить услугу.**

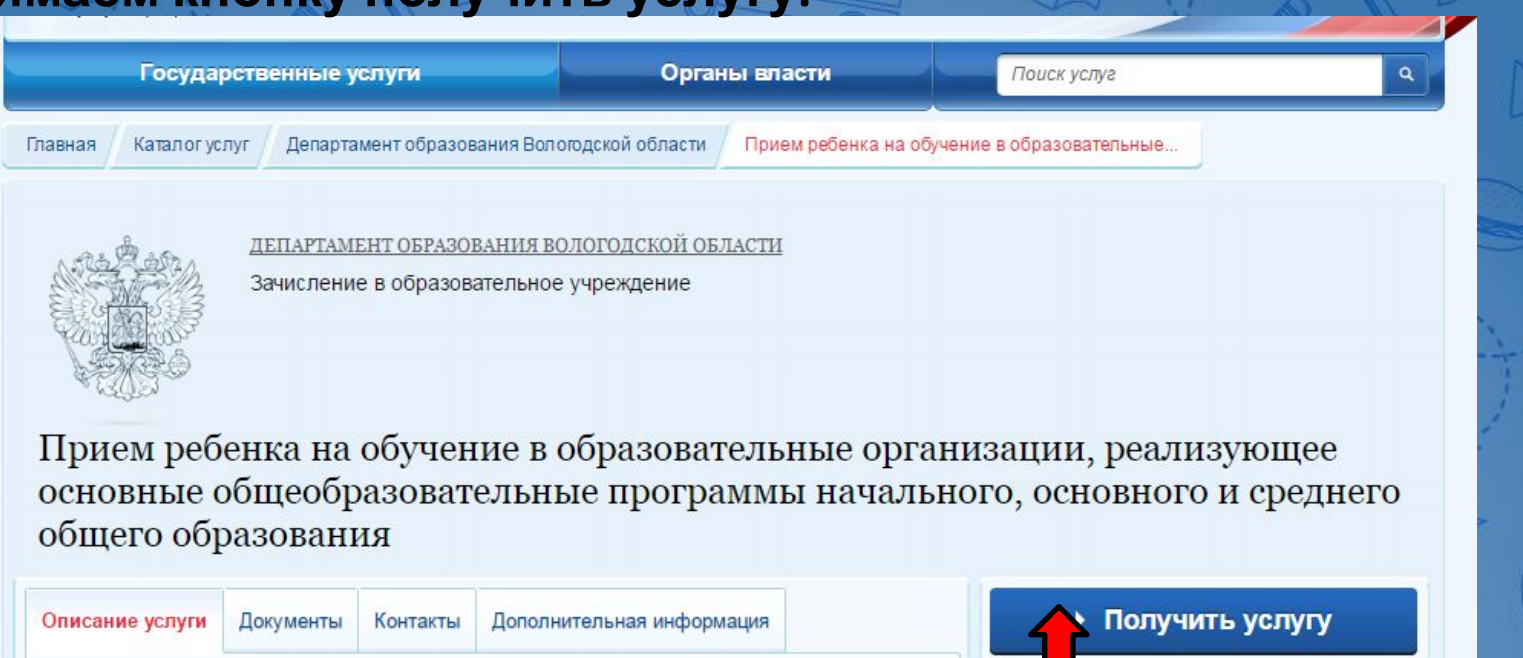

Как получить услугу

Варианты услуги:

**Для удобства заполнения форма разделена на 6 шагов:**

- **1. Информация о заявителе.**
- **2. Информация о ребенке.**
- **3. Выбор общеобразовательного учреждения.**
- **4. Электронные копии документов.**
- **5. Дополнительная информация.**
- **6. Подтверждение данных.**

**Для перемещения между шагами используйте кнопки навигации между**

 $\mathbf{E} = \mathbf{E} \mathbf{E} \mathbf$ 

Палее

700m.ru

**На первом шаге необходимо заполнить Общую информацию о Заявителе (не о ребенке!). Обязательные поля отмечены \*. Часть полей уже заполнена согласно сведениям, которые были указаны при регистрации** 

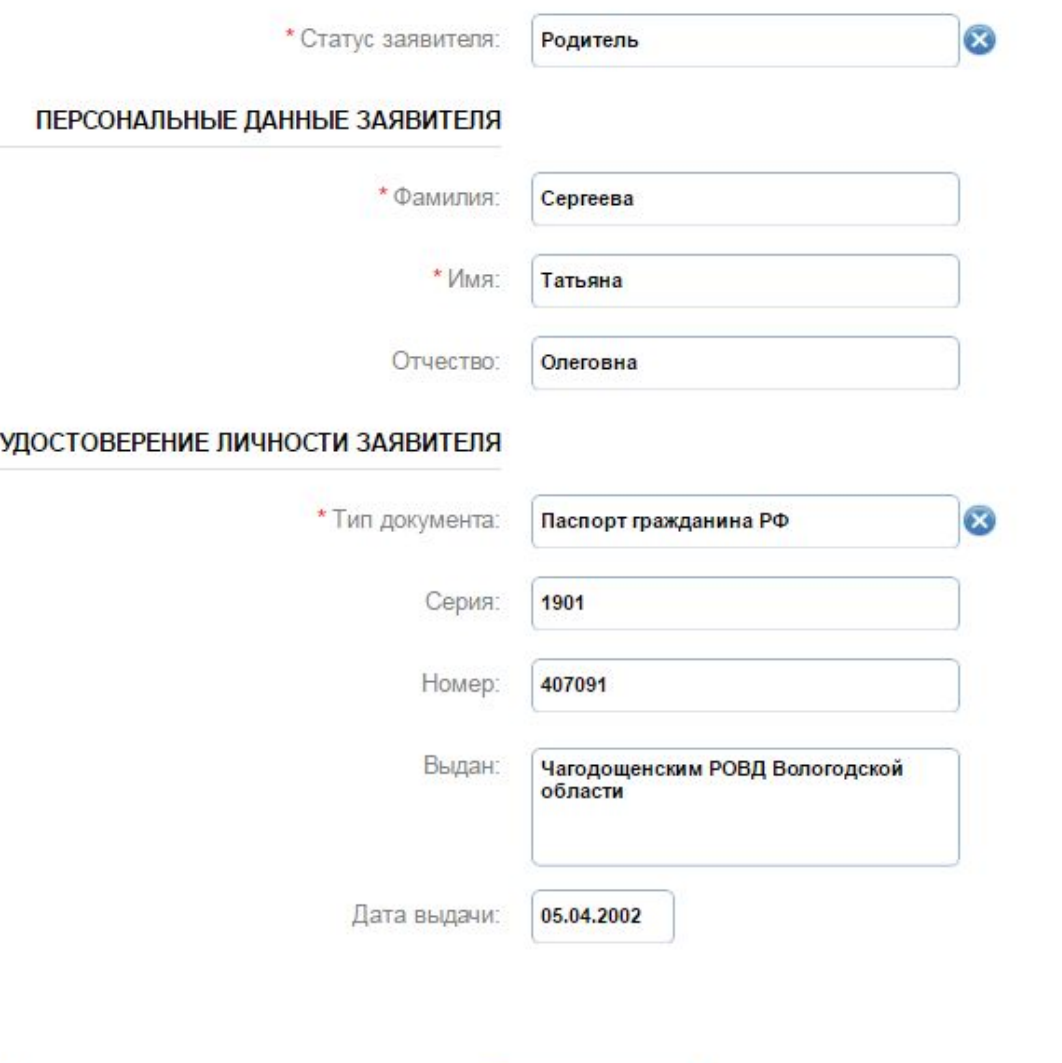

**Далее** 

Описание услуги

**На втором шаге необходимо заполнить персональные данные ребенка, данные об удостоверении личности ребенка и адрес регистрации по месту жительства или по месту пребывания ребенка.**

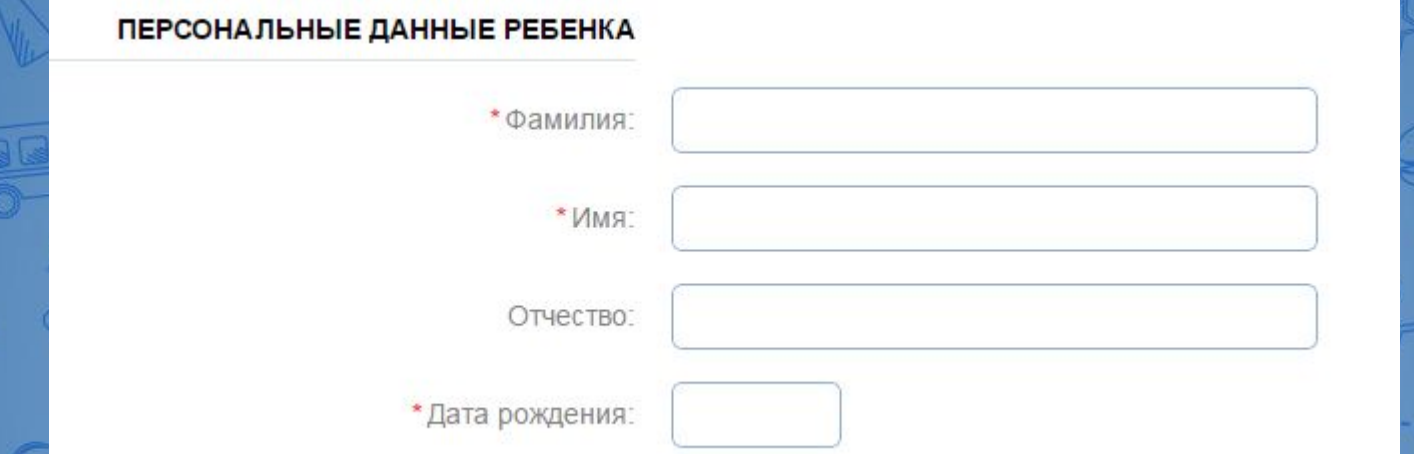

**Фамилия, имя, отчество ребенка указываются русскими буквами в именительном падеже (например – Иванов Иван Иванович). Если у ребенка нет отчества, поле «Отчество ребенка» не заполняется.**

УДОСТОВЕРЕНИЕ ЛИЧНОСТИ РЕБЕНКА \* Тип документа: [Выбрать] \*Серия

Д

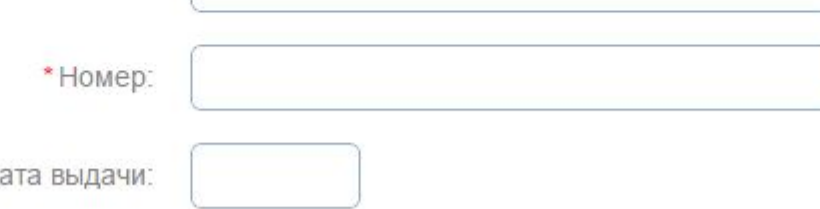

**Серия свидетельства о рождении РФ заполняется римскими цифрами (на клавиатуре латинская I), далее знак "дефис" и буквы русского алфавита: например I-КБ, II-АБ.**

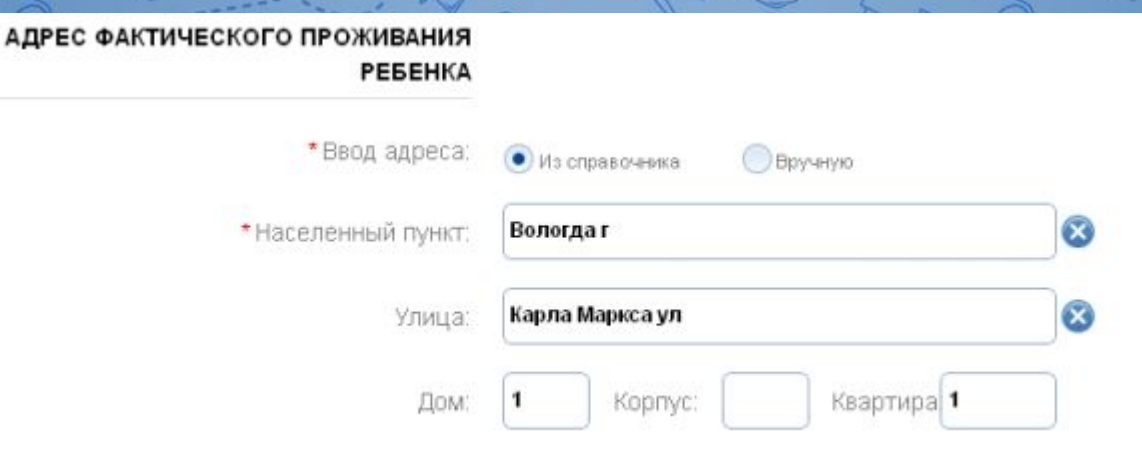

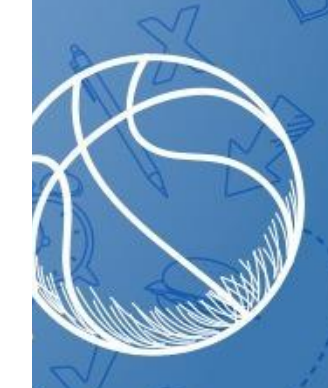

**700m** 700m.ru

**На третьем шаге выбирается желаемое образовательное учреждение. В списке общеобразовательных учреждений отобразятся школы только Вашего района(города).**

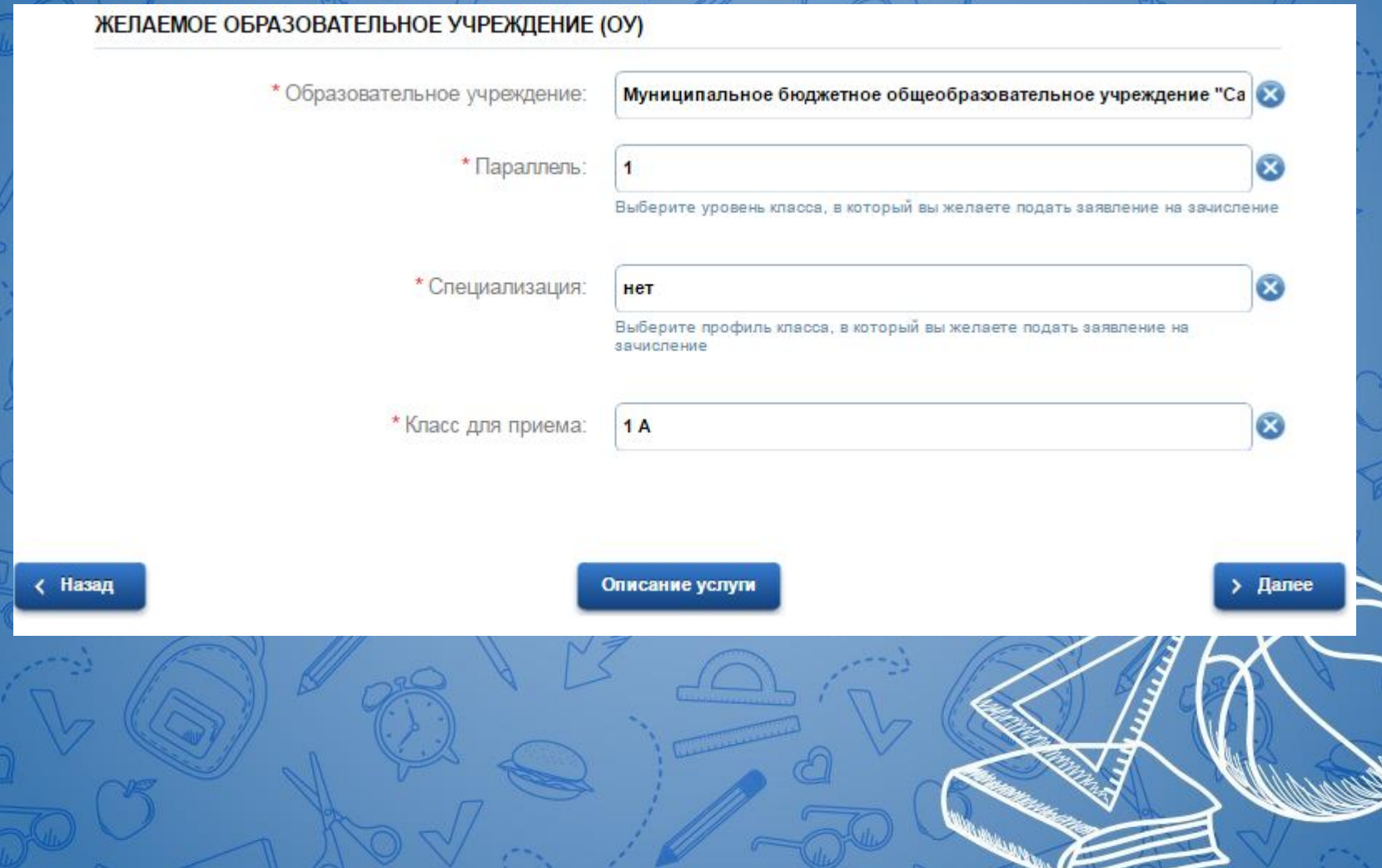

**На четвертом шаге Вы можете представить по желанию электронные копии свидетельства о рождении ребенка, документа о праве на льготы, документа об опекунстве, справку психологомедико-педагогической комиссии. Электронная копия документа должна представлять собой один файл в формате PDF, DOC или JPG, содержащий отсканированный графический образ соответствующего бумажного документа, заверенного надлежащим образом и снабженного всеми необходимыми подписями и печатями** $0<sub>0</sub>$ 

ДОПОЛНИТЕЛЬНЫЕ ДОКУМЕНТЫ

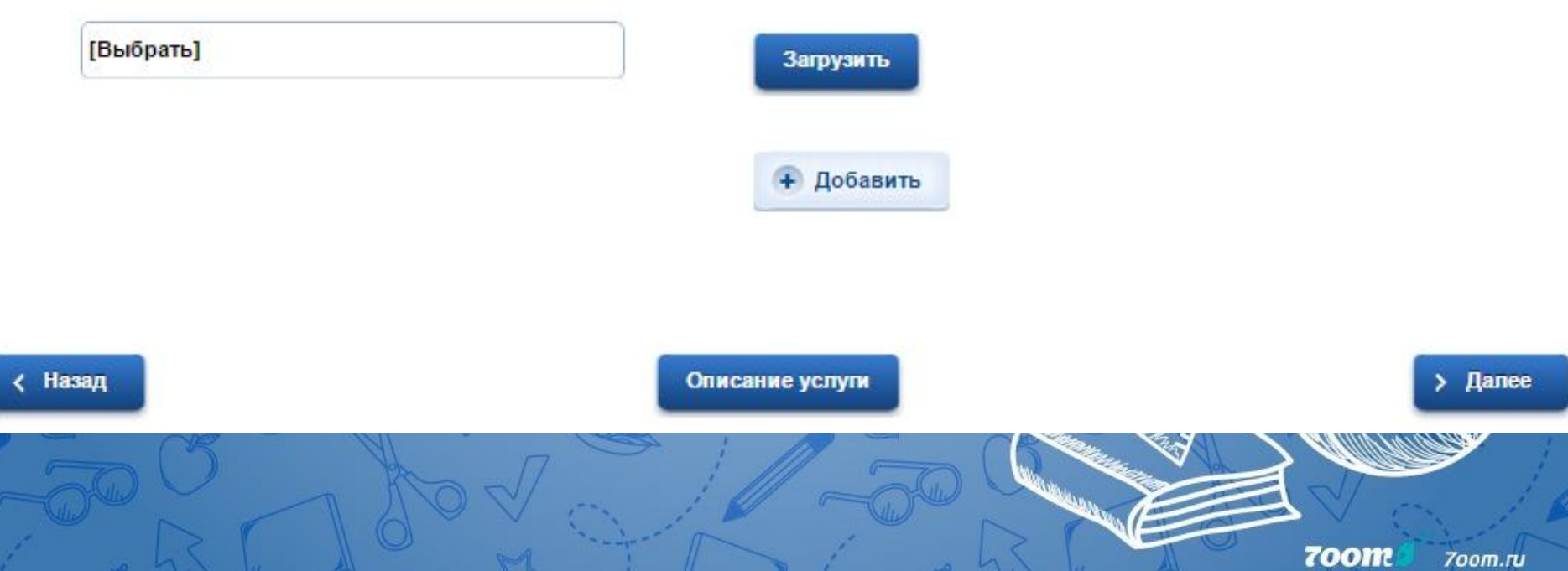

## **На пятом шаге Вы должны представить информацию о способах обратной связи**

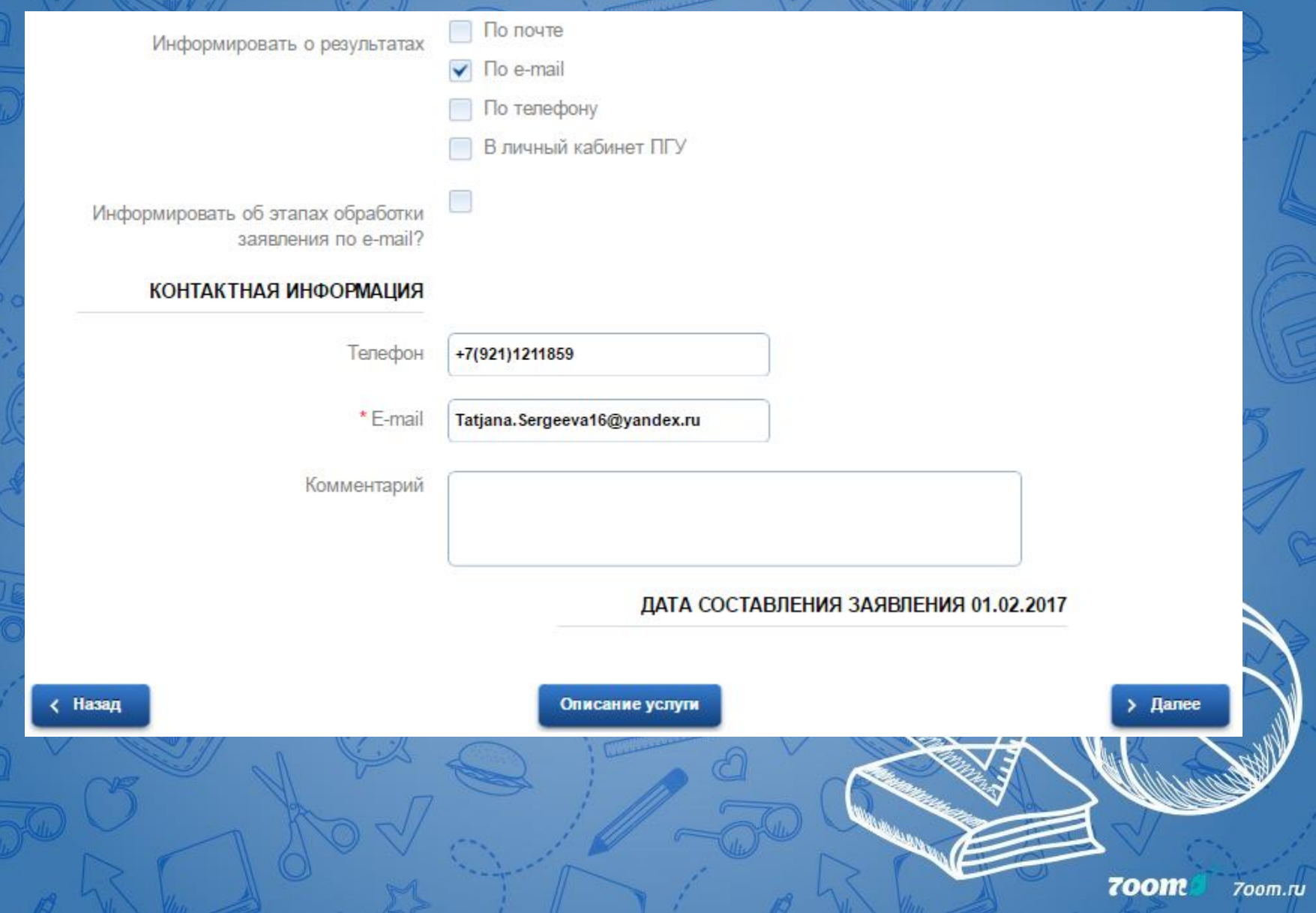

#### **На шестом шаге, перед отправкой заявления, Вы можете еще раз проверить правильность внесенных данных.**

#### ПЕРСОНАЛЬНЫЕ ДАННЫЕ ЗАЯВИТЕЛЯ:

**.**

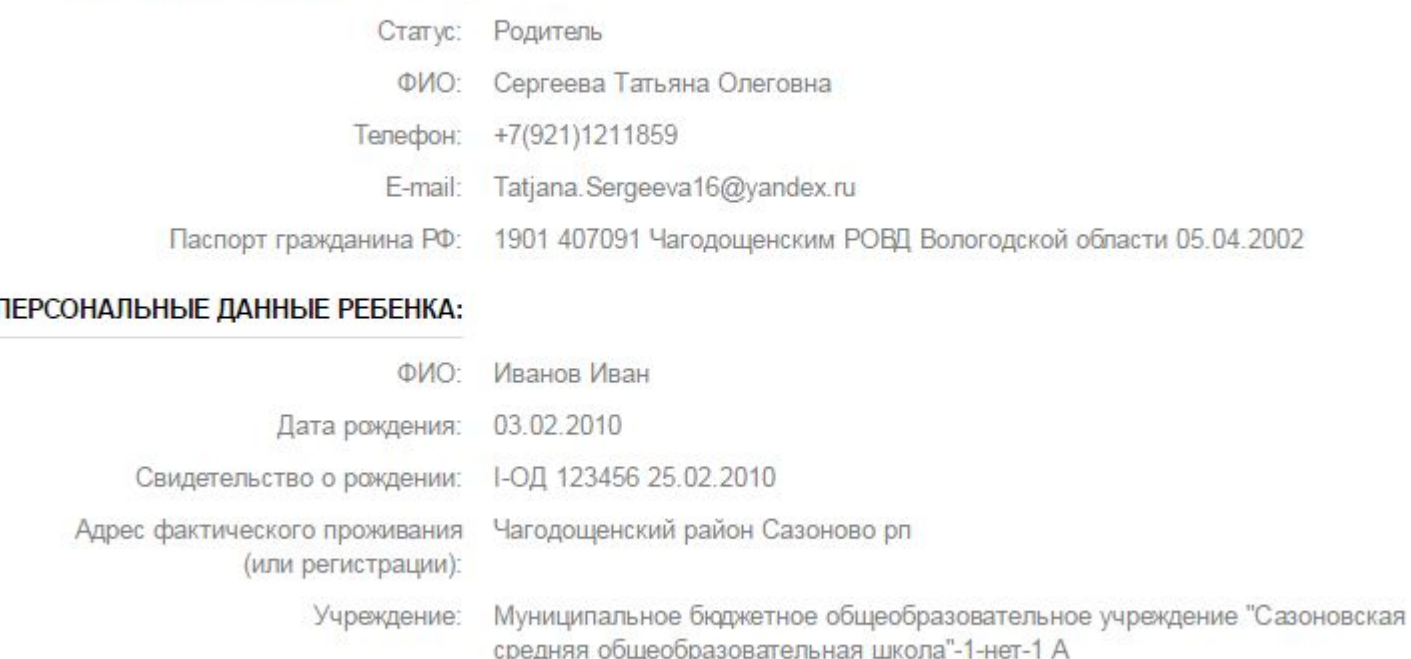

## **После того, как Вы проверили заявление, нажмите к В Подать заявление**

**Отобразится сообщение об отправке заявления и его номер. После успешной отправки заявления на адрес электронной почты приходит соответствующее уведомление. 700m** 700m.ru

**Если вы не прикрепили копии документов на четвертом шаге к электронному заявлению, то вам необходимо принести срочно все необходимые документы в школу .**